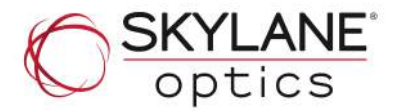

# **Tuning Box v2.0 User Guide**

**In order to use this device safely and correctly, please read this manual carefully before operating it.**

## **1. Introduction**

The Skylane Optics® Tuning Box is used to set the wavelength of the Skylane Optics® Tunable DWDM XFP 50GHz (P/N: XFDTU0800H0D) and the Skylane Optics® Tunable DWDM SFP+ 50GHz (P/N: SPDTU080100D).

*N.B.: The QSFP+ is not supported on this tuning box please consult Skylane Optics for more information.* 

## **2. Packaging content**

- 1. Tuning Box V2.0 (P/N: MISCE0020000000)
- 2. Power Supply AC 100-240V~50/60Hz to DC 5V 2.5A
- 3. USB 2.0 Cable

#### **3. Important information**

- The tuning box software is only compatible with Microsoft® Windows® XP / VISTA / 7 / 8.
- Please do not insert two transceivers at the same time.
- To turn the laser ON, it is necessary to plug the supplied external power supply.
- The drivers are automatically installed through Microsoft® Windows® Update™; it is mandatory to be connected to the Internet the first time you connect the box. In case of offline use, it is possible to download the drivers files on FTDI® website: http://www.ftdichip.com/Drivers/VCP.htm

## **4. Connect the Tuning Box to your computer**

1. Connect the supplied USB 2.0 cable to the Tuning Box **(1)** and the other side to your USB 2.0 computer port **(2)**.

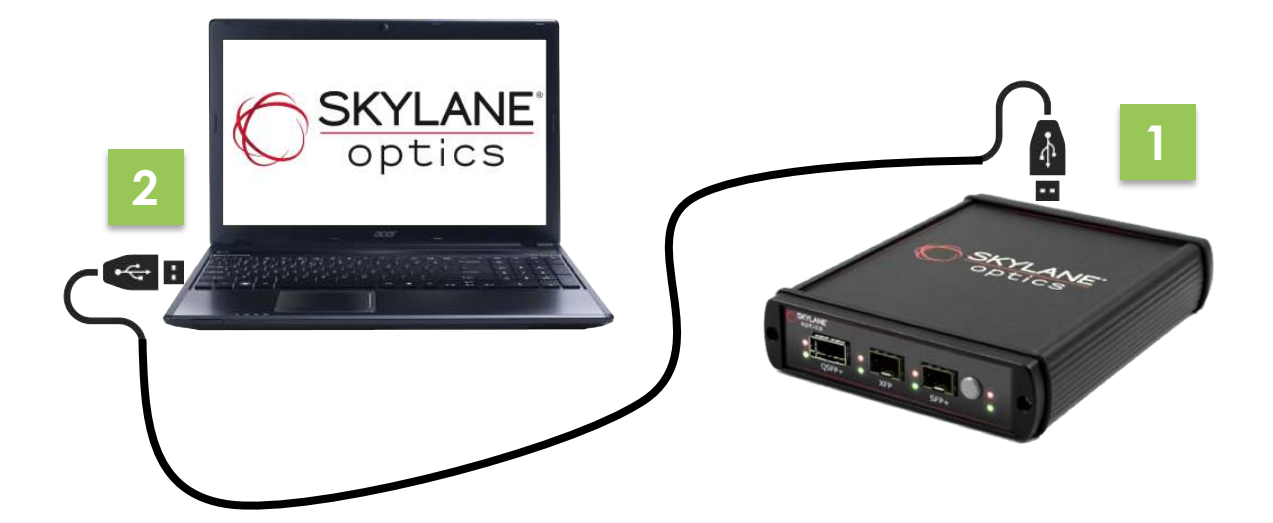

## **Connectivity has never been this simple.**

**www.skylaneoptics.com**

## **Tuning Box v2.0 User Guide**

SK\_Public\_Rev2015\_A

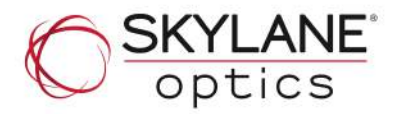

## **5. Install the software**

- 1. Request the most recent version to your Skylane Optics contact or send an email to our Customer Service: customer.service@skylaneoptics.com
- 2. When received, click on the software in order to install it:
	- a. If your navigator asks if you want to "Run" or "Save" the file, select "Run"
	- b. If your navigator says that the publisher can't be verified, click on "Run"
- 3. Run the installation software
	- a. The installation wizard launches automatically.
	- b. When the wizard asks you to select the directory, keep the "as default" box ticked and click on "Install".
	- c. When the installation is finished, click on "Close"

## **6. Launch the Tuning Box software**

- 1. Go to the Start menu > All Programs > Skylane Optics
	- Skylane Optics
		- Skylane Optics Website
		- **C** Tuning Box
- 2. Launch the software by clicking on "Tuning Box", the following screen will appear:

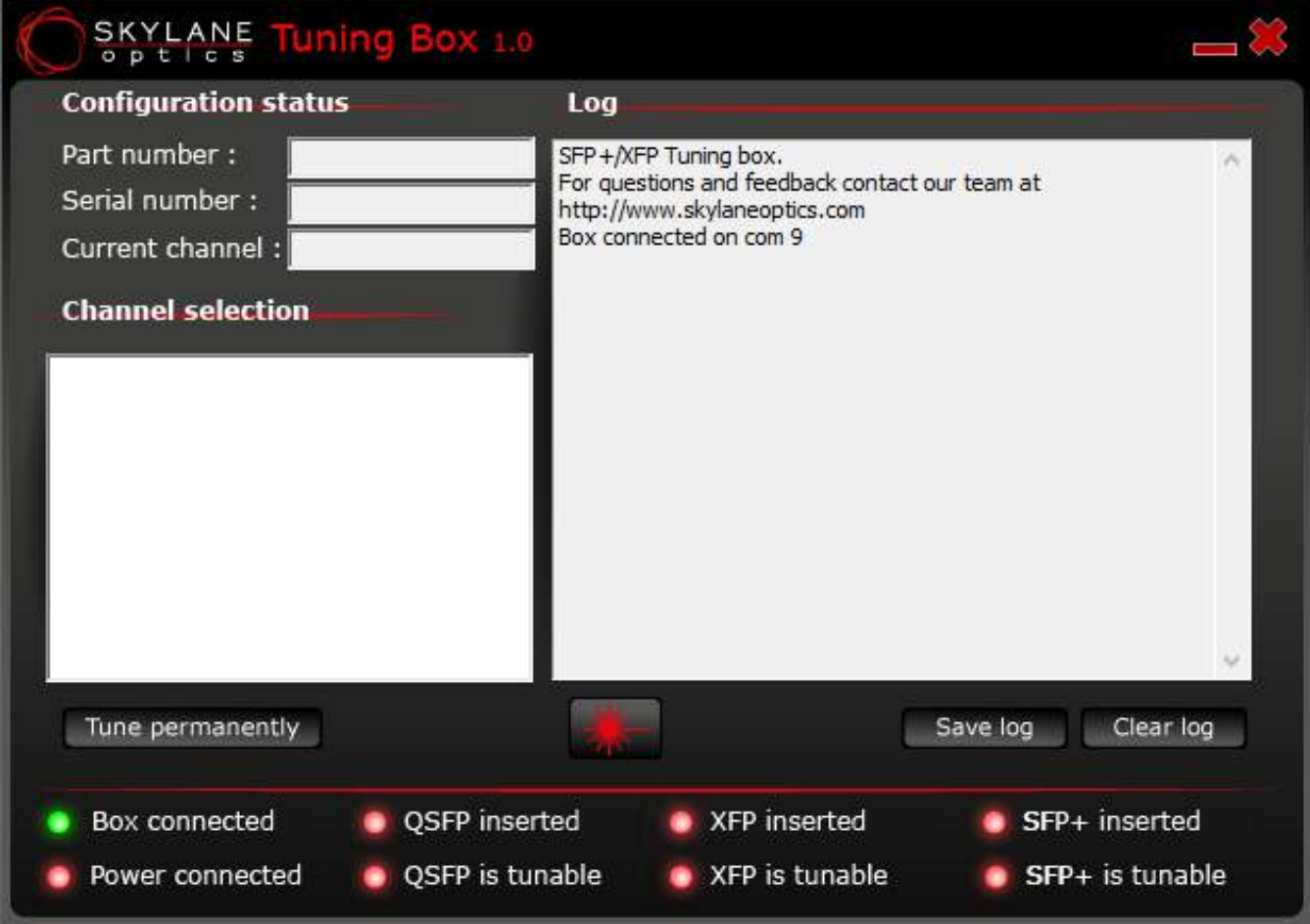

## **Tuning Box v2.0 User Guide**

SK\_Public\_Rev2015\_A

## **7. Use the software**

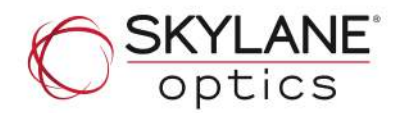

Once the Tuning Box software is opened,

- 1. Insert the Skylane Optics® Tunable DWDM XFP 50GHz (P/N: XFDTU0800H0D) or the Skylane Optics® Tunable DWDM SFP+ 50GHz (P/N: SPDTU080100D) – If correctly inserted the red lights at the bottom will turn green. **(1)**
- 2. Select the desired channel (wavelength) **(2)**
- 3. Click on "tune permanently" **(3)**
- 4. **a** appears when tuning is finished **(4)**
- 5. Remove the transceiver
- 6. Tune another transceiver or close the Tuning Box Software.

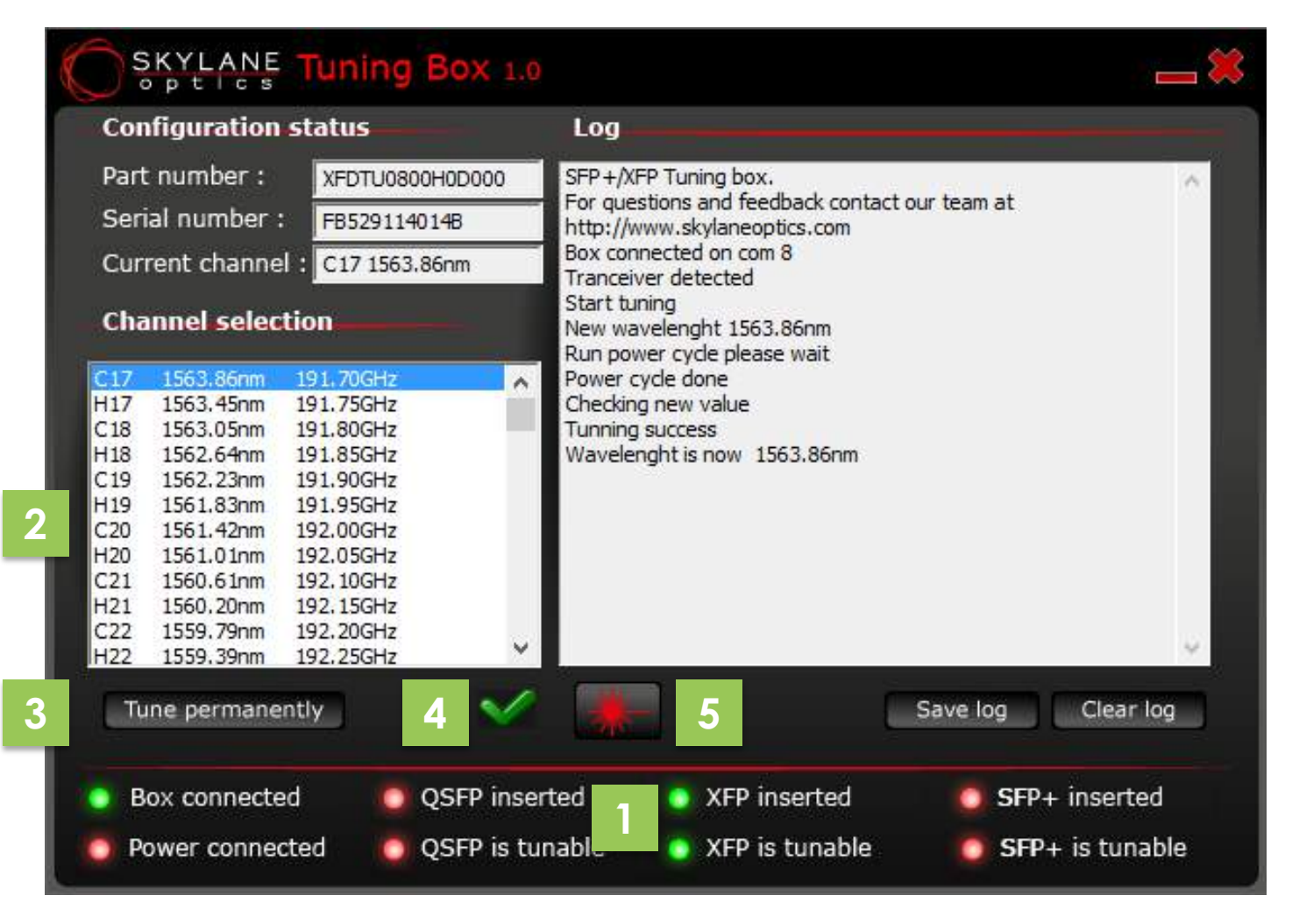

**Congratulations ! You successfully tuned your Skylane Optics® Tunable DWDM XFP / SFP+.**

## **+ Turn ON the laser**

- 1. Connect the AC-DC power supply to the Tuning Box
- 2. Click on to turn ON the laser. Click again on it to turn OFF the laser. **(5)**

**If you need support, please contact: customer.service@skylaneoptics.com**